## How to check-in to my Shift:

1. Once you log in click on the bar in the right-hand corner to see more details then select the "My Assignment" option then Click the "Calendar view" option to see your calendar.

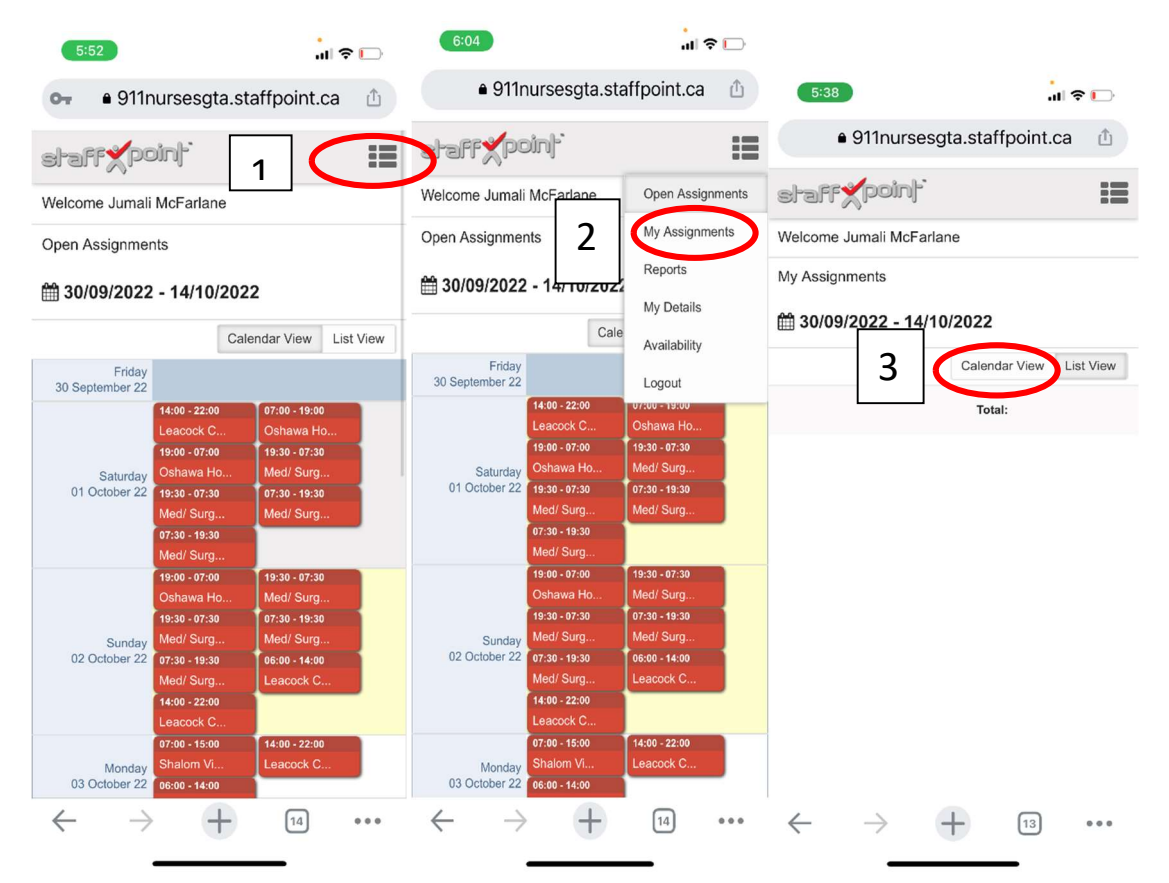

2. Click on your shift then click "check-in to Assignment".

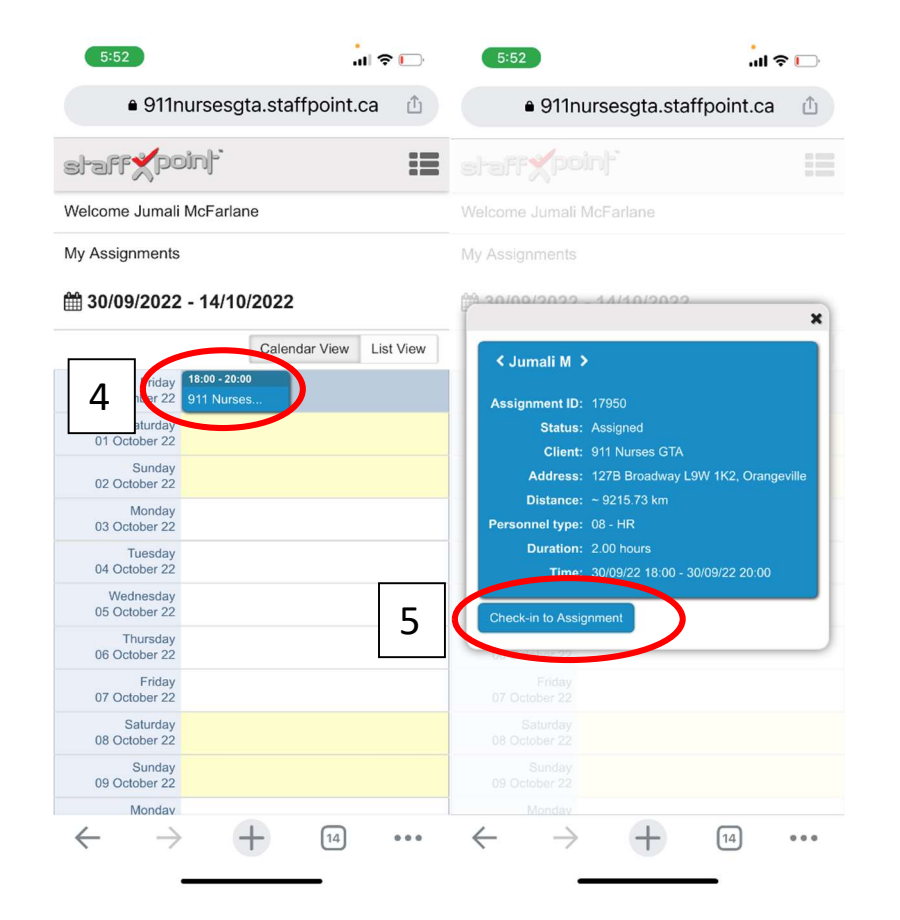